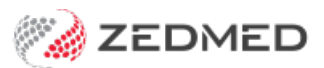

## Rename a branch

Last Modified on 20/10/2023 3:43 pm AEDT

Rename a practice branch in Zedmed.

To rename a branch:

- 1. Go to Zedmed's **Management** tab.
- 2. Select **Practice Setup > Branches.**

The **Practice Details** screen will open with the**Branches** tab selected.

- 3. Next to **Name**, use the drop-down field to select the branch to be renamed.
- 4. Select the **Edit Name** button and the bottom of the screen.

The **Edit Branch Name** dialog will open.

- 5. Type the new name in the **Branch Name** field.
- 6. Select **OK**.
- 7. Select **Close** on the **Practice Details** screen.

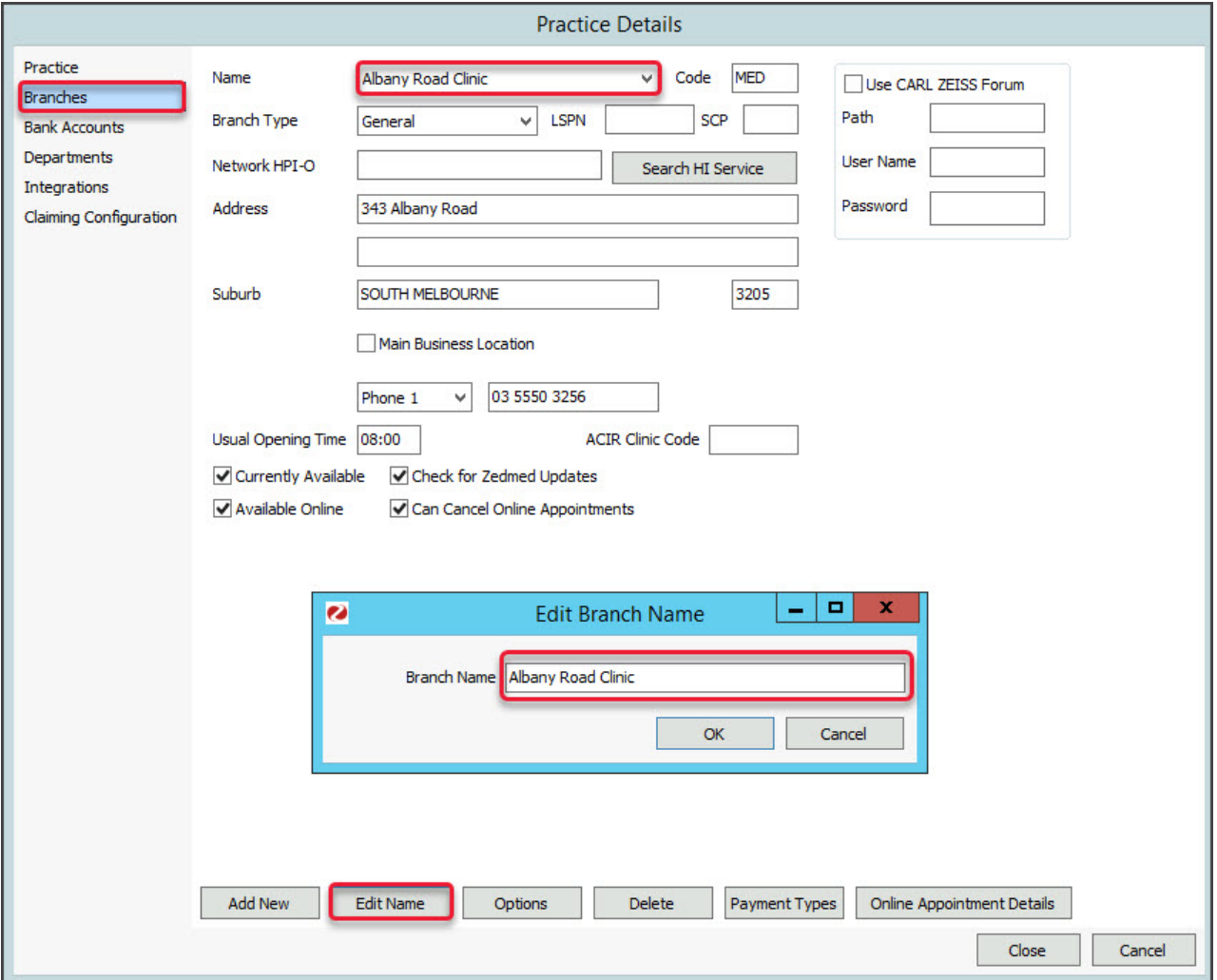

For the most up-to-date documentation version, visit https://help.zedmed.com.au/help